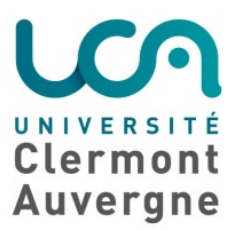

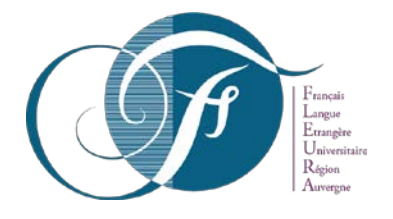

# **Document explicatif sur la procédure eCandidat DELF-DALF**

## **Si vous souhaitez vous inscrire pour passer une certification DELF-DALF, vous devez dorénavant passer par le** *[https://ecandidat.uca.fr](https://ecandidat.uca.fr/)*

#### **1. Création de votre compte eCandidat : [https://ecandidat.uca.fr](https://ecandidat.uca.fr/)**

 Pour créer votre compte eCandidat, cliquez sur le bouton "Créer un compte", ensuite saisissez votre nom et prénom ainsi qu'une adresse mail valide.

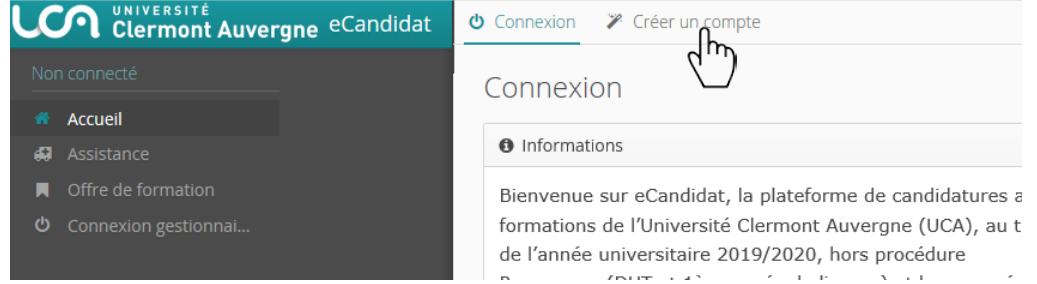

- Vous allez à présent recevoir un mail de confirmation de création de votre compte, le lien contenu dans le mail vous permettra de valider votre compte.
- Ensuite vous pouvez vous connecter à votre espace eCandidat en utilisant les identifiants envoyés dans le mail de confirmation. Vous devez à présent compléter vos informations personnelles avant de pouvoir candidater aux formations ouvertes. Vous devez suivre les étapes de saisie d'informations, en premier les informations personnelles en second l'adresse...etc.

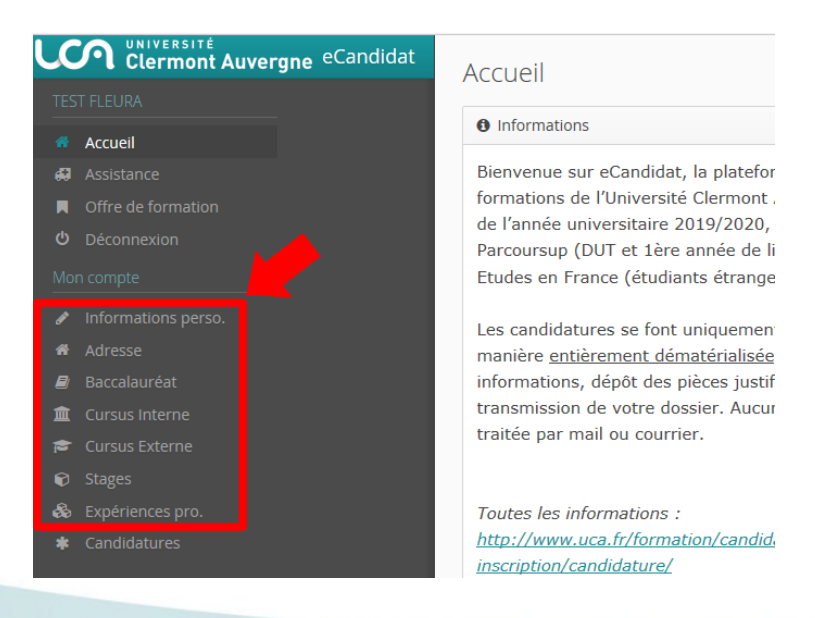

 $\triangleright$  Vous pouvez revenir à tout moment sur les informations saisies pour les modifier ou les compléter.

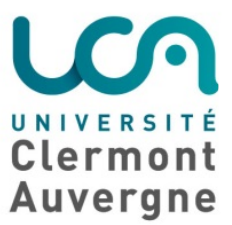

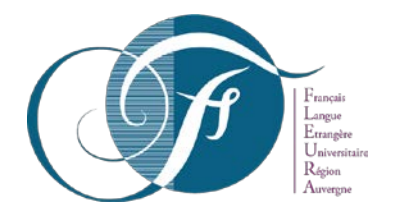

### **2. Vous effectuez votre candidature**

- Une fois votre dossier créé et renseigné, vous pouvez sélectionner une formation à laquelle vous souhaitez candidater.
- L'onglet "Candidature" dévoile le bouton "+ Nouvelle candidature" qui affiche l'offre de formation.

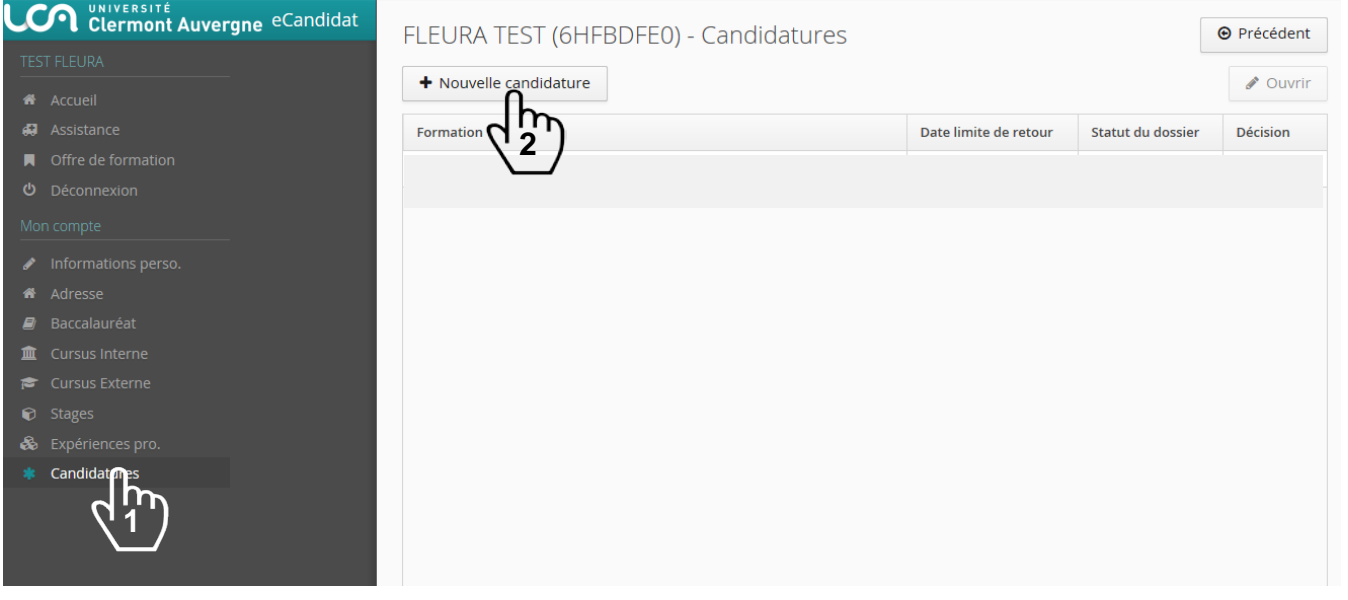

Université Clermont Auvergne

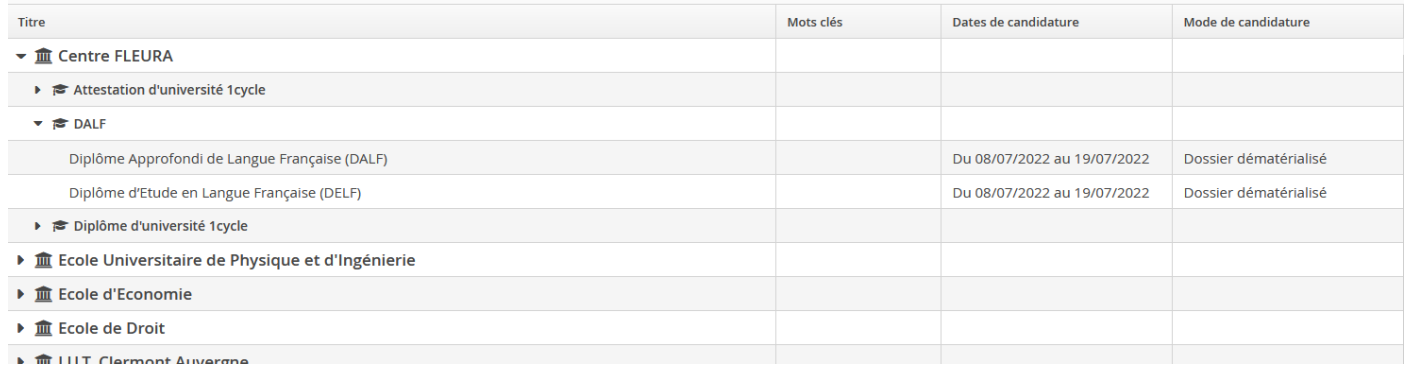

- Choisissez la formation « DALF » et choisissez soit le Diplôme Approfondi de langue Française (niveaux C1 et C2) ou le Diplôme d'Etude en Langue Française (niveaux A1, A2, B1 et B2). Attention le nombre de candidature par candidat est limité à 1.
- Sur l'écran récapitulatif de la candidature, bloc Pièces justificatives, vous pouvez déposer vos pièces jointes sous format PDF ou JPEG ne dépassant pas 5 Mo par pièce. Les pièces obligatoires sont la copie de la pièce d'identité, le ticket de paiement et le formulaire. **En ce qui concerne le CV et la lettre de motivation, vous pouvez déposer votre pièce d'identité.**

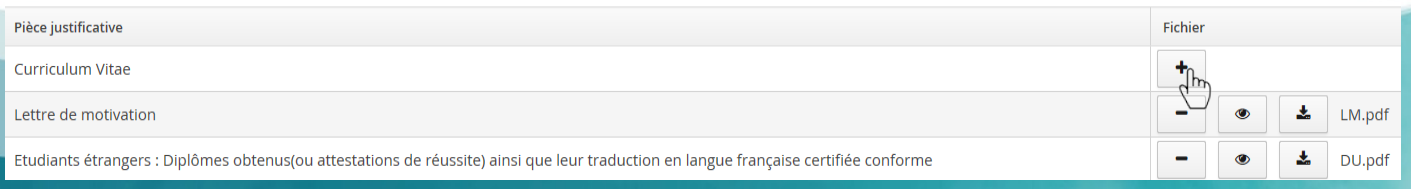

Mis à jour le 13/10/2021

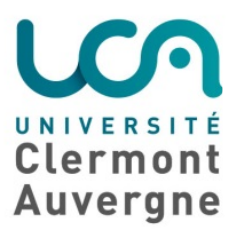

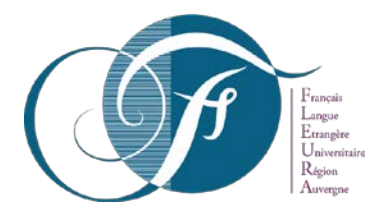

Vous trouverez le formulaire dans l'onglet « Formulaires complémentaires »

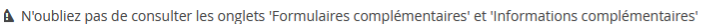

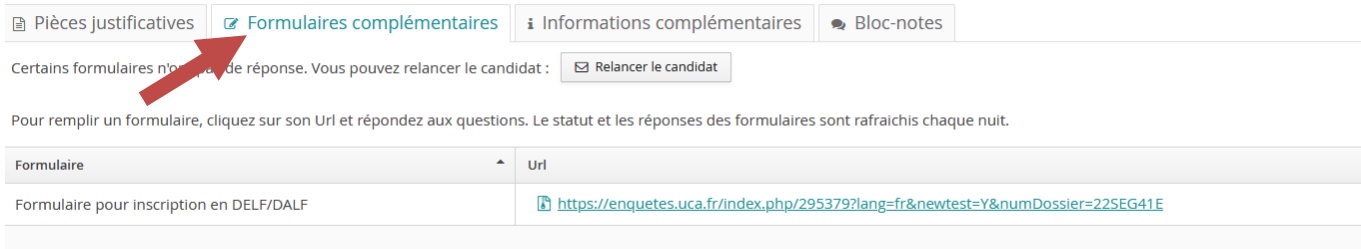

- $\triangleright$  Pour ajouter une pièce, cliquer sur le bouton  $\boxed{\phantom{a}^+}$
- Pour supprimer une pièce ajoutée, cliquer sur le bouton
- Vous pouvez ne pas être concerné par une pièce justificative, dans ce cas, cliquer sur le bouton « non concerné par cette pièce ».

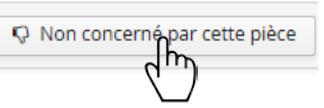

 Une fois toutes les pièces obligatoires déposées, **vous devez cliquer sur le bouton « Transmettre ma candidature » pour transmettre votre candidature**.

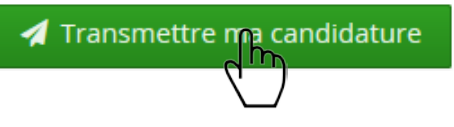

#### **En cas de dossier incomplet**

 Si vous recevez un mail "Candidature - dossier incomplet", il faut vous connecter sur eCandidat pour vérifier l'état de vos pièces justificatives. Sur l'onglet "candidature" sélectionner la formation puis cliquer sur "Ouvrir". Sur l'écran, le statut de la pièce est affiché ainsi que le commentaire du gestionnaire qui a traité le dossier.

Vous pouvez supprimer la pièce en cliquant sur le bouton

Vous pouvez ensuite déposer une nouvelle pièce justificative en cliquant sur le bouton Une fois toutes les pièces déposées **n'oubliez pas de transmettre à nouveau votre dossier**.

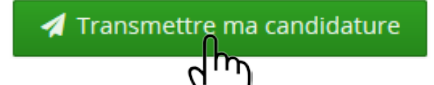

**ATTENTION : un dossier non transmis n'est pas considéré comme une candidature complète.**

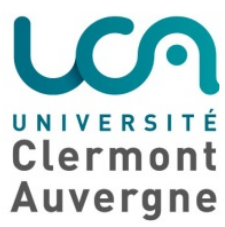

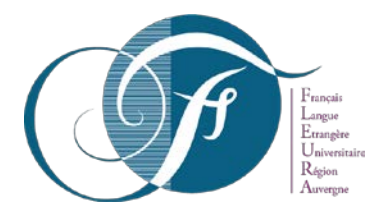

## **Confirmez la formation**

 Lorsque la candidature reçoit un avis favorable, vous recevez un mail qui vous demande de confirmer ou se désister de la formation. Retourner sur le site ecandidat, ensuite cliquer sur "Candidature", sélectionner la formation puis cliquer sur le bouton "Ouvrir". Sur l'écran affiché, vous pouvez confirmer ou vous désister.

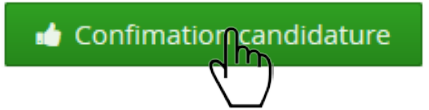